**SSG6000A Signal Generator**

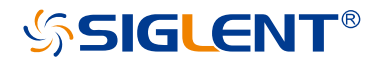

Quick Guide EN01A

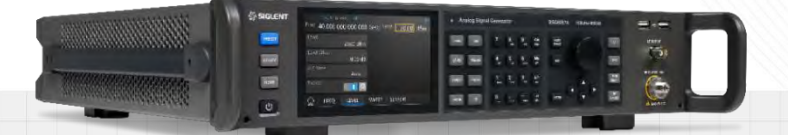

SIGLENT TECHNOLOGIES CO.,LTD

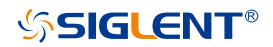

### <span id="page-2-0"></span>**Guaranty and Declaration**

### **Copyright**

SIGLENT TECHNOLOGIES CO., LTD All Rights Reserved.

### **Trademark Information**

**SIGLENT** is the registered trademark of **SIGLENT TECHNOLOGIES CO., LTD**

### **Declaration**

- **SIGLENT** products are protected by patent law worldwide.
- **SIGLENT** reserves the right to modify or change parts of or all the specifications or pricing policies at company's sole decision.
- Information in this publication replaces all previously corresponding material.
- Any way of copying, extracting or translating the contents of this manual is not allowed without the permission of **SIGLENT**.
- **SIGLENT** will not be responsible for losses caused by either incidental or consequential in connection with the furnishing, use or performance of this manual as well as any information contained.

### **Product Certification**

**SIGLENT** guarantees this product conforms to the national and industrial standards in China as well as the ISO9001: 2008 standard and the ISO14001: 2004 standard. Other international standard conformance certification is in progress.

## <span id="page-3-0"></span>**General Safety Summary**

Carefully read the following safety precautions to avoid any personal injury or damage to the instrument and any products connected to it. To avoid potential hazards, please use the instrument as specified.

### **Use proper power cord**

Only the power cord designed for the instrument and authorized by local country could be used.

### **Ground the instrument**

The instrument is grounded through the protective earth conductor of the power cord. To avoid electric shock, please make sure the instrument is grounded correctly before connecting its input or output terminals.

### **Connect the signal wire correctly**

The potential of the signal wire ground is equal to the earth, so do not connect the signal wire to a high voltage.

### **Look over all terminals' ratings**

To avoid fire or electric shock, please look over all ratings and sign instruction of the instrument. Before connecting the instrument, please read the manual carefully to gain more information about the ratings.

### **Use proper overvoltage protection**

Make sure that no overvoltage (such as caused by a thunderstorm) can reach the product, or else the operator might be exposed to danger of electric shock.

### **Electrostatic prevention**

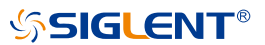

Operate the instrument in an electrostatic discharge protective area to avoid damages induced by static discharge. Always ground both the internal and external conductors of the cable to release static before connecting.

### **Maintain proper ventilation**

Inadequate ventilation may cause increasing of the instrument's temperature, which may eventually damage the instrument. So keep well ventilated and inspect the intake and fan regularly.

### **Avoid circuit or components exposed**

Do not touch exposed contacts or components when the power is on.

### **Do not operate without covers**

Do not operate the instrument with covers or panels removed.

### **Use only the specified fuse**

### **Keep product surfaces clean and dry.**

To avoid the influence of dust and moisture in the air, please keep the surface of the device clean and dry.

### **Do not operate in wet conditions.**

In order to avoid short circuiting to the interior of the device or electric shock, please do not operate the instrument in a humid environment.

### **Do not operate in an explosive atmosphere.**

In order to avoid damage to the device or personal injury, it is important to operate the device away from an explosive atmosphere.

### **Safety terms and symbols**

Terms on the product. These terms may appear on the product:

- DANGER Indicates direct injuries or hazards that may happen.
- WARNING Indicates potential injuries or hazards that may happen.
- CAUTION Indicates potential damages to the instrument or other property that may happen.

Symbols on the product. These symbols may appear on the product:

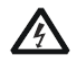

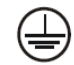

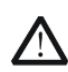

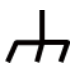

Hazardous Voltage

Protective **Ground** 

Warning Earth Chassis **Ground** 

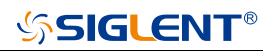

# **Content**

<span id="page-6-0"></span>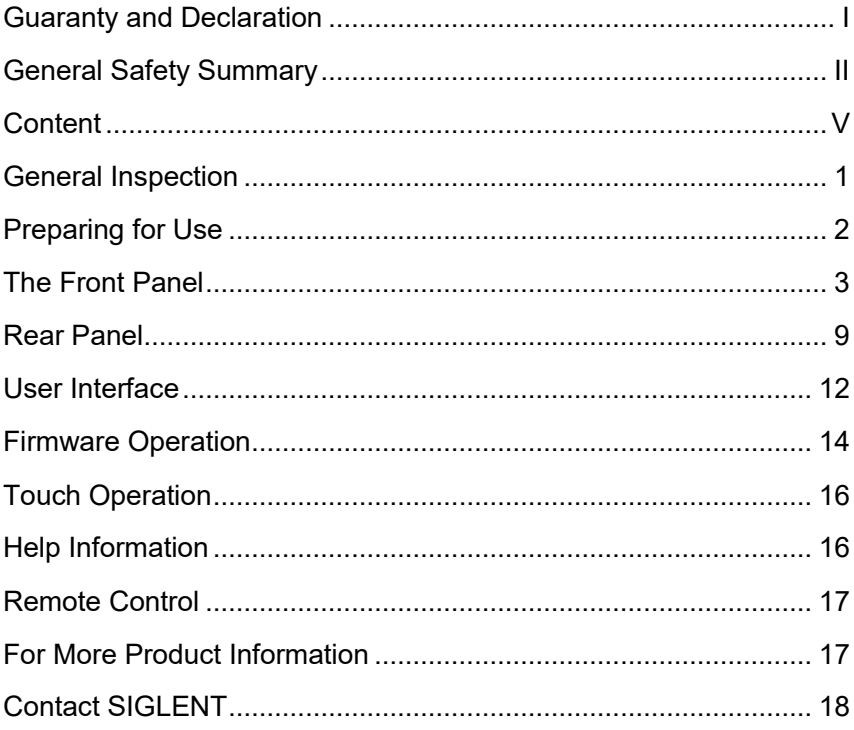

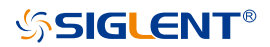

## <span id="page-8-0"></span>**General Inspection**

### **Inspect the shipping container**

Keep the shipping container or cushioning material until the contents of the shipment have been completely checked and the instrument has passed both electrical and mechanical tests.

The consigner or carrier will be responsible for damages to the instrument resulting from shipment. **SIGLENT** will not provide free maintenance or replacement.

### **Inspect the instrument**

If the instrument is found to be damaged, defective or fails in electrical or mechanical tests, please contact **SIGLENT**.

### **Check the accessories**

Please check the accessories according to the packing list. If the accessories are incomplete or damaged, please contact your **SIGLENT** sales representative.

# <span id="page-9-0"></span>**Preparing for Use**

### **Adjust the supporting legs**

For benchtop operation, you may want to use the supporting legs. Adjust the supporting feet appropriately to tilt the RF signal source upwards.

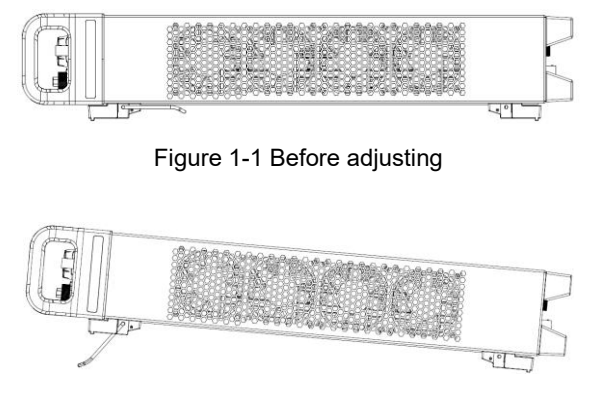

Figure 1-2 After adjusting

### **Connect to AC power supply**

The RF signal source accepts from 100 V - 240 V, 50/60 Hz or 100 V - 120 V, 400 Hz AC power supply. Please use the power cord provided in the accessory to connect the instrument to the power interface as shown in the figure below.

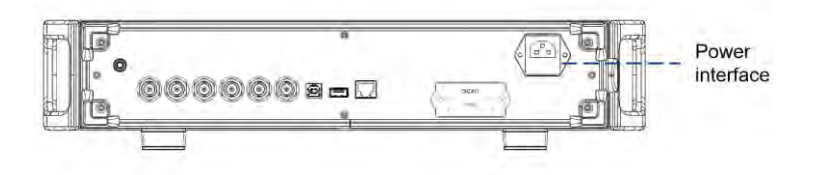

Figure 1-3 Power Interface

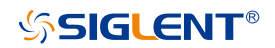

## <span id="page-10-0"></span>**The Front Panel**

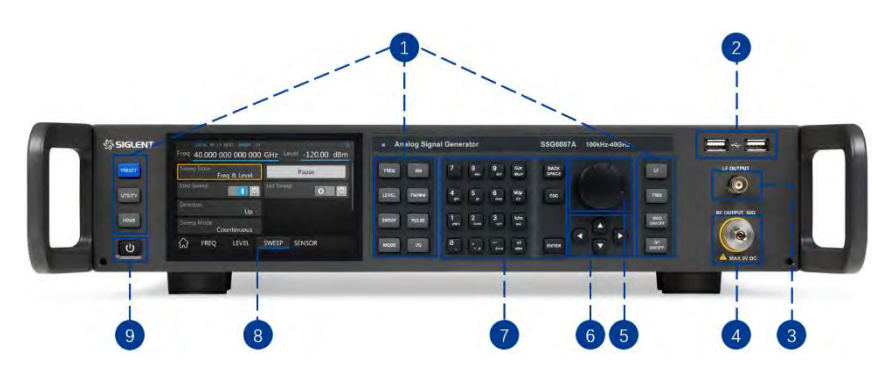

Figure 1-4 The Front Panel

### Table 1-1 Front Panel Description

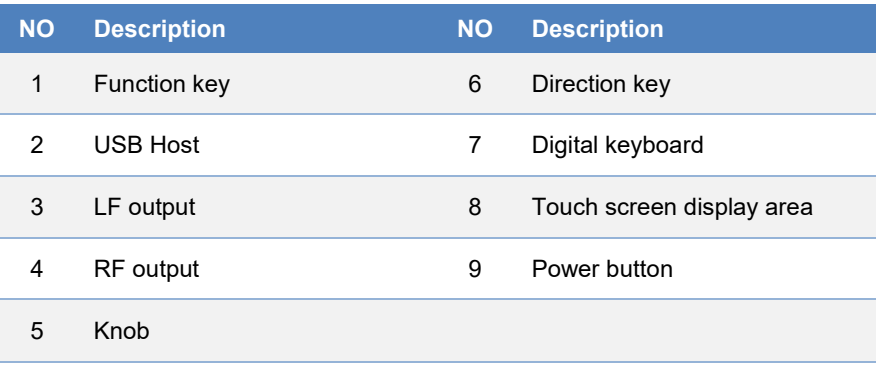

### **Front panel function button**

### Table 1-2 Function keys description

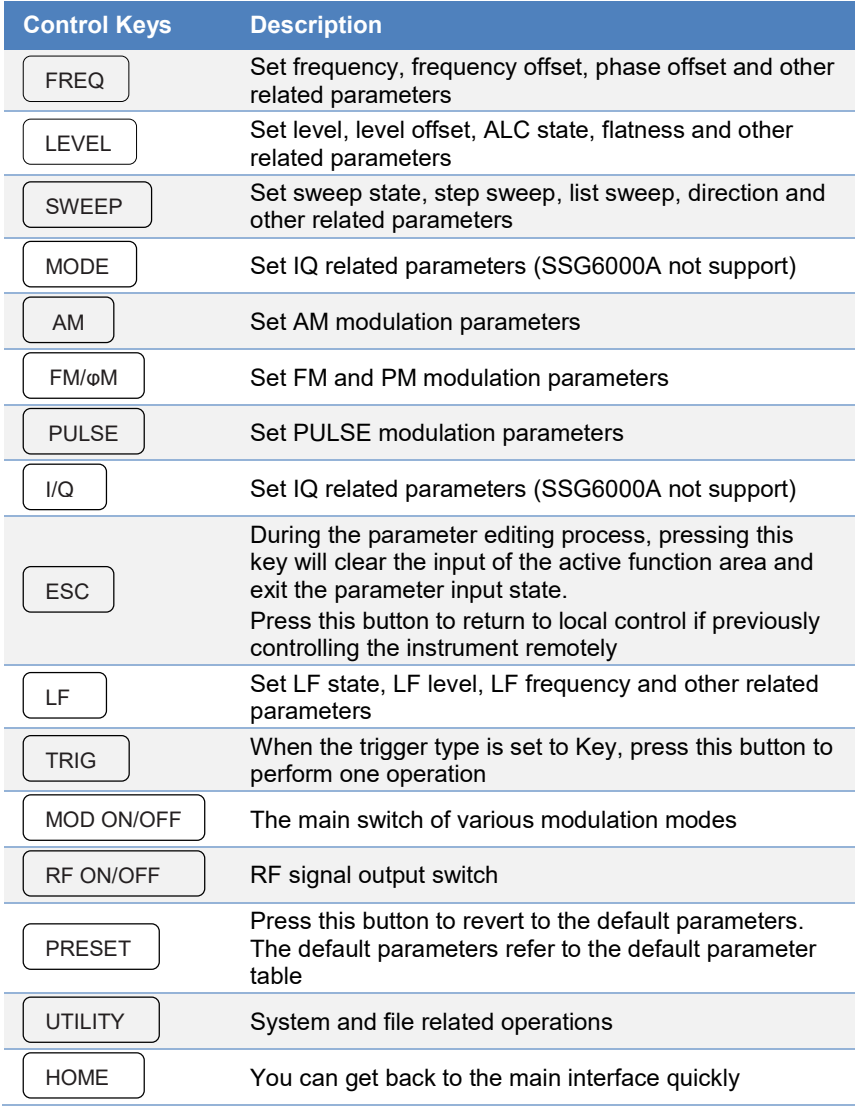

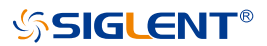

### **Digital keyboard**

The front panel of the RF signal source provides a numeric keypad (as shown below). The keyboard supports English uppercase and lowercase characters, numbers and common symbols (including decimal point, space, negative sign and !,  $(Q, #, $, %$ ,  $\land$ ,  $\&$ ,  $*$ ), mainly for editing the name of files or folders and setting parameters (refer to the "parameter setting" section).

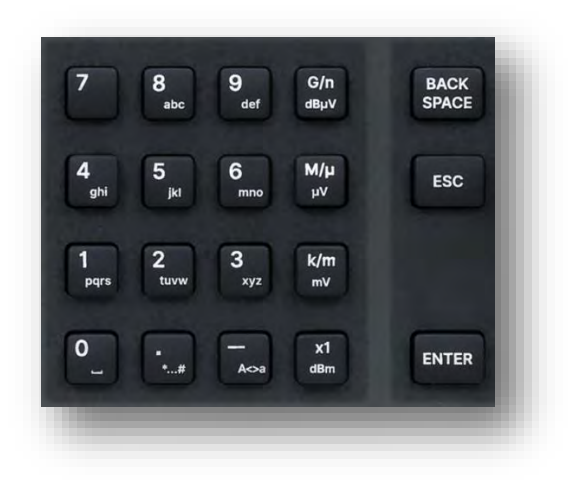

Figure 1-5 Digital Keyboard

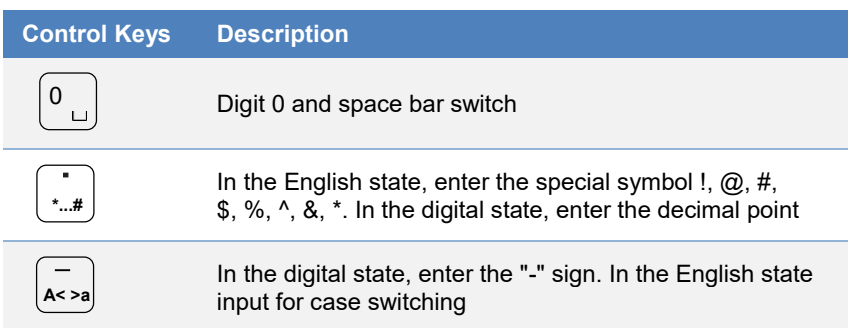

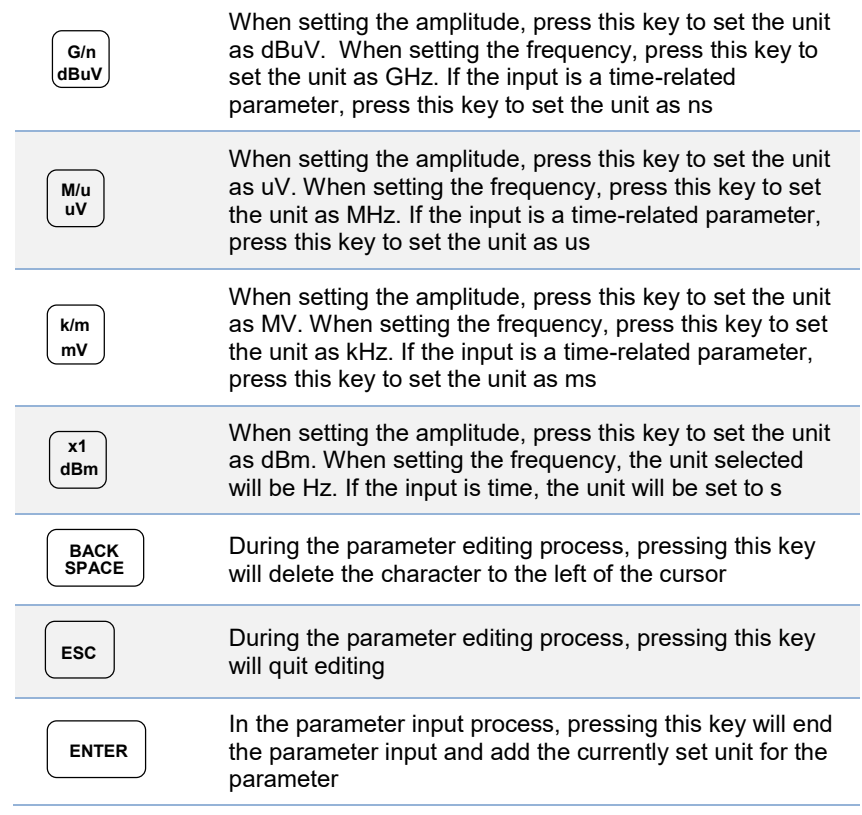

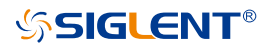

### **Direction knob and keys operation**

### **1. Direction knob**

Rotate left and right to increase or decrease the value of the active parameter, or adjust the focus position in non-parametric input state. Pressing it down is equal to "Enter".

### **2. Direction keys**

In the non-parametric input state, press the up, down, left and right direction keys to move the focus frame in sequence.

Press the knob in the parameter input area, the cursor will focus to a certain position, then press the left and right direction keys to change the position of the cursor, and use the up and down keys to fine tune the value of the cursor position.

### **Front panel key backlight**

1. Power switch U

Orange light constantly on indicates the instrument is in stand-by state.

Green light constantly on indicates the instrument is in power on state.

 $\mathcal{L}$ **MOD ON/OFF**

> When the MOD ON/OFF is set to turn on the modulation, the backlight will illuminate. If modulation is off, the backlight will be dark.

#### 3. **RF ON/OFF**

When the RF signal is turned on, the backlight is on. If the RF signal output is turned off, the backlight will be dark.

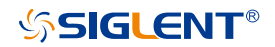

### **Front panel connectors**

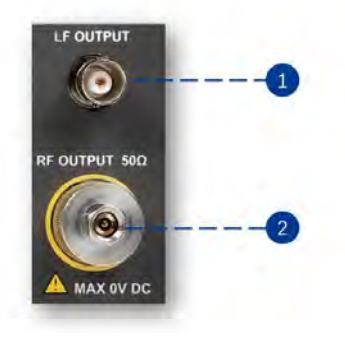

Figure 1-6 Front panel connectors

### **1. LF OUTPUT**

Output the LF (low frequency) signal.

Type: female BNC.

Impedance: 50 Ω.

### **2. RF OUTPUT**

Output the RF signal.

Type: female 2.92 mm.

Impedance: 50 Ω.

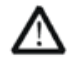

### **CAUTION**

Damage Levels: 0 Vdc, +25 dBm maximum RF power.

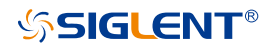

### <span id="page-16-0"></span>**Rear Panel**

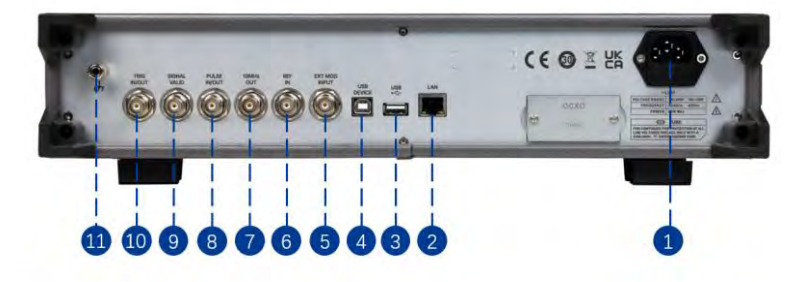

Figure 1-7 Rear Panel

### **1. AC power input terminal**

The RF signal source can operate with AC power from 100 V - 240 V, 50/ 60 Hz or 100 V – 120 V, 400 Hz. Please connect the RF signal source to the AC power supply with the supplied power cord.

### **2. LAN interface**

The RF signal source can be connected to a network through the interface and remotely controlled.

### **3. USB host**

The RF signal source can be used as the "main device" to connect to an external USB device, like a USB RF power meter. The interface reads the data or state file in the U disk, or stores the current instrument state or data in the U disk.

### **4. USB device interface**

The interface can be connected to a compatible computer and controlled

by software on the host computer.

### **5. EXT MOD INPUT**

Input BNC connection for external modulation.

### **6. REF IN**

- **The [REF IN] and [10MHz OUT] connectors are commonly used to** establish synchronization between multiple instruments.
- $\mathcal{F}$  The RF source can use the internal reference source or an external reference source.

If the instrument detects that there is a valid 10MHz signal at the [REF IN] connector, it will use it as an external reference source. At this point the user interface status bar shows "Ext Ref". When an external reference is lost, exceeded, or disconnected, the instrument automatically switches to the internal reference, and the screen status bar will no longer display "Ext Ref".

### **7. 10 MHz OUT**

- $\blacksquare$  The [10MHz OUT] and [REF IN] connectors are commonly used to establish synchronization between multiple instruments.
- $\blacksquare$  The RF source can use the internal or an external reference source.

If the instrument uses the internal reference source, the [10MHz OUT] connector can output a 10 MHz clock signal generated by the instrument and can be used to synchronize other devices.

### **8. PULSE IN/OUT**

The function of the connector is determined by the current mode of pulse modulation.

1) PULSE IN: When the pulse source is "Ext", it is used to input external pulse signals.

2) PULSE OUT: When the Pulse modulation source is "Int" and the pulse output switch is turned on, it is used to output the pulse signal generated by the internal generator. The output signal is related to "Pulse Mode", and can be set to "Single", "Double" or "Train".

### **9. SIGNAL VALID**

When the RF output frequency or amplitude is modified, the RF output connector of the front panel outputs the RF signal at the specified frequency and amplitude after a certain response and processing time in the internal circuit of the instrument. In this process, the [SIGNAL VALID] connector outputs an impulse synchronization signal to indicate the validity of the RF output signal:

- $\mathbb{F}$  High level (3.3 V): Indicates that the RF signal is being configured.
- $\mathcal{L}$  Low level (0 V): Indicates that the RF signal is stable (effective).

### **10. TRIG IN/OUT**

When PULSE trigger source is "Int ", the connector can be used to output the trigger signal.

When the RF Sweep, LF Sweep, or PULSE trigger source is "Ext", the connector is used to input the external trigger signal.

### **11. Ground**

The system ground terminal.

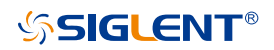

## <span id="page-19-0"></span>**User Interface**

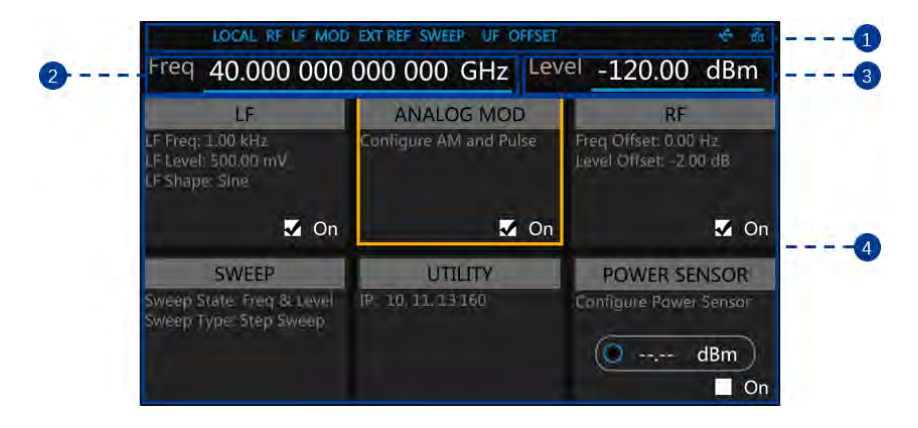

Figure 1-8 User Interface

### **1. Prompt status bar**

- **Display LOCAL (local), or REMOTE (remote). When REMOTE is** displayed, the instrument is being controlled by a remote computer and the front panel input will be locked. To unlock the front panel (enter LOCAL mode), press ESC or send "SYSTem:REMote 0" to quit.
- $\blacksquare$  EXT REF: EXT REF shows that the SSG6000A is using an external 10 MHz reference.
- $\mathbb{L}$  LF: Low frequency signal generator state.
- $\blacksquare$  MOD: The modulation state.
- $\overline{R}$  RF: The RF output state.
- $\overline{A}$  SWEEP: The status of the sweep state.
- **W** UF: Amplitude flatness function enabled.
- **M** OFFSET: Amplitude offset enabled.

 $\blacksquare$  The identification is displayed when a USB disk is inserted.

**LAN:** LAN state.  $\frac{P}{\sqrt{P}}$  indicates that LAN is successfully connected.  $\Box$  indicates that there is no network connection or network connection failed.

### **2. RF frequency**

RF output frequency setting. When the sweep type is "frequency" or "frequency & amplitude", the frequency scanning progress bar is displayed.

### **3. RF level**

RF output level setting. When the sweep type is "amplitude" or "frequency & amplitude", level scanning progress bar is displayed.

### **4. Touch screen display area: Display the settings under each menu**

- $\overline{F}$  LF: LF output state, LF waveform and LF sweep related parameters can be set.
- **ANALOG MOD: Analog Modulation state. Amplitude modulation.** frequency modulation, phase modulation, or pulse can be set.
- $\mathbb{R}$  RF: RF output state. Frequency and level can be set.
- $\overline{V}$  SWEEP: RF Sweep state and related parameters can be set.
- $\overline{V}$  UTILITY: System and file related parameters can be set.
- **POWER SENSOR: Power sensor state and power sensor related** parameters can be set.

## <span id="page-21-0"></span>**Firmware Operation**

### **Check System Information**

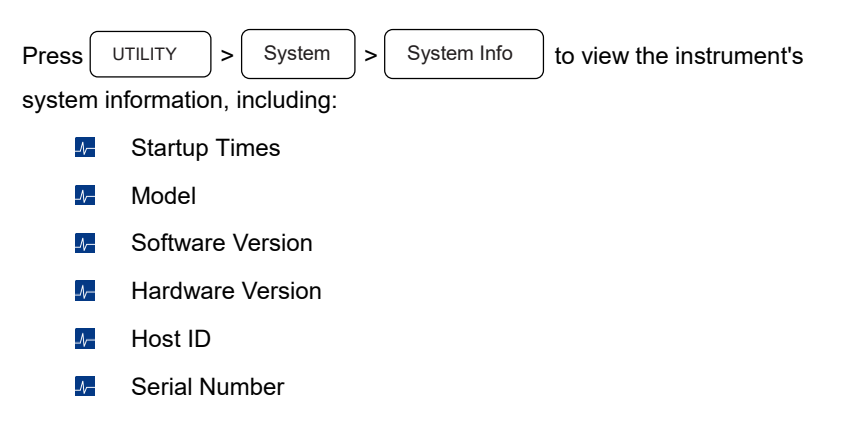

### **Load Option**

- 1. Press UTILITY  $|z|$  Option to enter option interface. Click the dropdown box under the "Install" to choose the license type need to be installed. Enter a license in the input box and click  $\vert$  lnstall  $\vert$  to finish the license installing. UTILITY Install
- 2. If the installations succeed, the prompt message "license was successfully installed" will be pop-up. If not, the prompt message "license was entered incorrectly" will be pop-up.

Note: The SSG6000A comes with trial options that have a finite number of uses. It allows users to evaluate the options without purchasing them. You can find the remaining number of trials at the top of the option interface. When the remaining time of a certain function is zero, the function will be disabled. When a license is successfully installed for a certain function, the remaining times will be shown as "--" and the type of the license will be permanent, which means users have unrestricted access to the function.

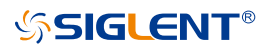

### **Firmware Upgrade**

Follow this procedure to update the instrument firmware:

- 1. Download the firmware package from an official SIGLENT website [www.siglentamerica.com](http://www.siglentamerica.com/)  <http://www.siglent.com/ens> [https://www.siglenteu.com](http://www.siglenteu.com/)
- 2. Extract and copy the .ADS file into the root directory of a USB disk.
- 3. Press  $\vert$  UTILITY  $\vert$  >  $\vert$  Update  $\vert$ , and select the update file. Update
- 4. Click  $\left| \begin{array}{c} \text{Recall} \\ \text{Ito update the system software.} \end{array} \right|$ Recall

The progress bar will appear on the screen while updating. The instrument will restart automatically if updates succeed or display a pop-up prompt box if updates fail.

## <span id="page-23-0"></span>**Touch Operation**

The RF signal source provides a 5-inch capacitive touch screen to support various gesture operations, including:

- $\mathbb{F}$  Click on the screen parameters or menu to edit the parameters.
- $\mathbf{L}$  Left or right slide switches menus.
- $\overline{V}$  Up or down slides the display menu.

## <span id="page-23-1"></span>**Help Information**

The built-in help system provides help information for each function and menu option on the front panel.

- 1. Press UTILITY button and select help. The center of the screen will pop up to help. UTILITY
- 2. Click to enter the corresponding directory.

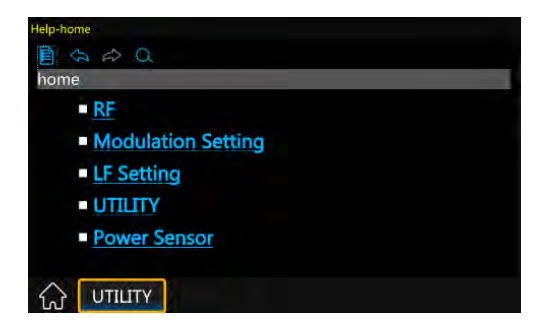

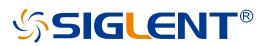

### <span id="page-24-0"></span>**Remote Control**

The generator supports communication with compatible computers via USB, LAN or GPIB-USB interface. By using these interfaces, in combination with programming languages and/or NI-VISA software, users can remotely control the signal generator. More information can be found in the SSG6000A Programming Guide available on the SIGLENT website.

## <span id="page-24-1"></span>**For More Product Information**

You can obtain the instrument information and installation status of all options through **[UTILITY] System Info**.

For more information of this product, please refer to the following manuals (you can also download them from the **SIGLENT** Web site):

**SSG6000A User's Guide:** Provides detailed introductions of the functions of this product;

**SSG6000A Programming Guide:** Provides detailed introductions of the SCPI commands and programming of this product;

**SSG6000A Datasheet:** Provides the main characteristics and specifications of this product.

## <span id="page-25-0"></span>**Contact SIGLENT**

**North America:** 

### **SIGLENT Technologies America, Inc**

6557 Cochran Rd Solon, Ohio 44139 Tel: 440-398-5800 Toll Free: 877-515-5551 Fax: 440-399-1211 Email: info@siglentna.com Website: www.siglentna.com

### **Headquarters:**

### **SIGLENT Technologies Co., Ltd**

Add: Bldg No.4 & No.5, Antongda Industrial Zone, 3rd Liuxian Road, Bao'an District, Shenzhen, 518101, China

Tel: + 86 755 3688 7876

Fax: + 86 755 3359 1582

Email: sales@siglent.com

Website: int.siglent.com

### **Europe:**

### **SIGLENT Technologies Germany GmbH**

Add: Staetzlinger Str. 70

86165 Augsburg, Germany

Tel: +49(0)-821-666 0 111 0

Fax: +49(0)-821-666 0 111 22

Email: info-eu@siglent.com

Website: www.siglenteu.com

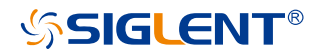

#### **About SIGLENT**

SIGLENT is an international high-tech company, concentrating on R&D, sales, production and services of electronic test & measurement instruments.

SIGLENT first began developing digital oscilloscopes independently in 2002. After more than a decade of continuous development, SIGLENT has extended its product line to include digital oscilloscopes, isolated handheld oscilloscopes, function/arbitrary waveform generators, RF/MW signal generators, spectrum analyzers, vector network analyzers, digital multimeters, DC power supplies, electronic loads and other general purpose test instrumentation. Since its first oscilloscope was launched in 2005, SIGLENT has become the fastest growing manufacturer of digital oscilloscopes. We firmly believe that today SIGLENT is the best value in electronic test & measurement.

#### **Headquarters:**

SIGLENT Technologies Co., Ltd Add: Bldg No.4 & No.5, Antongda Industrial Zone, 3rd Liuxian Road, Bao'an District, Shenzhen, 518101, China Tel: + 86 755 3688 7876 Fax: + 86 755 3359 1582 Email: sales@siglent.com Website: int.siglent.com

#### **North America:**

SIGLENT Technologies America, Inc 6557 Cochran Rd Solon, Ohio 44139 Tel: 440-398-5800 Toll Free: 877-515-5551 Fax: 440-399-1211 Email: info@siglentna.com Website: www.siglentna.com

#### **Europe:**

SIGLENT Technologies Germany GmbH Add: Staetzlinger Str. 70 86165 Augsburg, Germany Tel: +49(0)-821-666 0 111 0 Fax: +49(0)-821-666 0 111 22 Email: info-eu@siglent.com 86165 Augsburg, Germany<br>
Tel: +49(0)-821-666 0 111 0<br>
Fax: +49(0)-821-666 0 111 0<br> **Fax: +49(0)-821-666 0 111 22**<br>
Email: info-eu@siglent.com<br>
Website: www.siglenteu.com

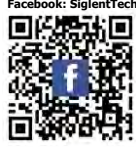

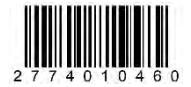